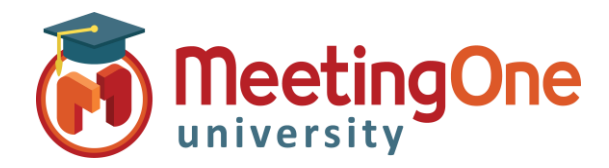

## Inschakelen van Back-up Audio Opname

Volg de onderstaande stappen om een back-up geluid 's opname op de MeetingOne brug in te schakelen, om automatisch te starten wanneer opnames worden gestart via een Adobe Connect vergader ruimte – deze zullen beschikbaar zijn gedurende 30 dagen !

- 1. Een Beheerder zal moeten inloggen in het Adobe Connect account.
- 2. Klik op de **Beheer** tab
- 3. Ga dan naar de **Compatibiliteit en besturing** tab
- 4. Kies dan **Opnamen en kennisgeving**
- 5. Onder de sectie **Audio van vergadering opnemen op brug van telefonieaanbieder** vink het hokje aan met de **MeetingOne EMEA** optie en klik dan op de Opslaan knop.

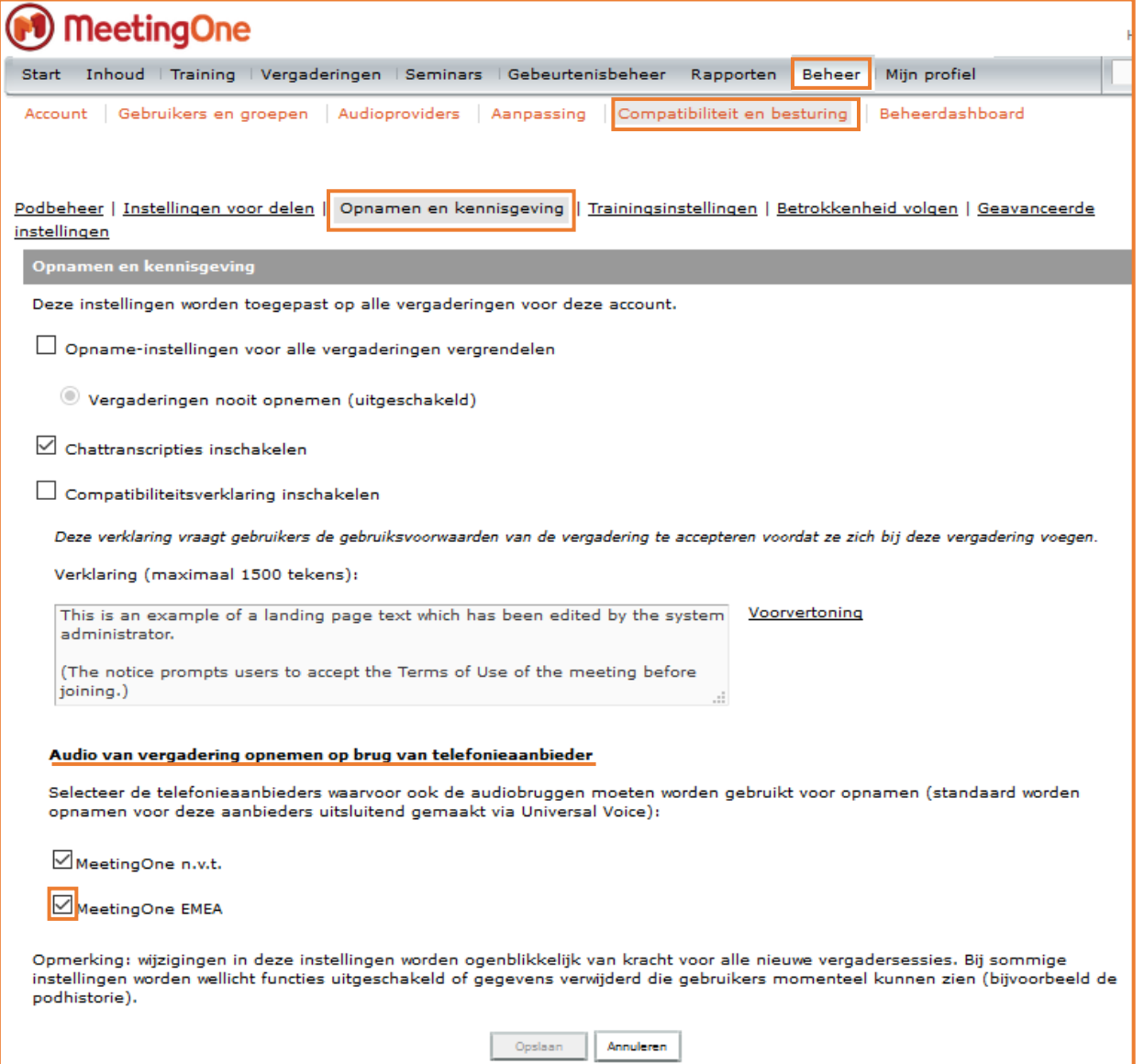